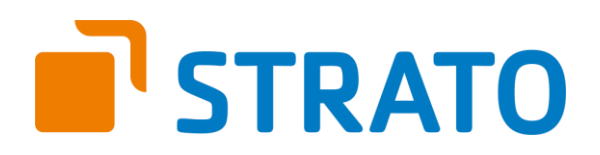

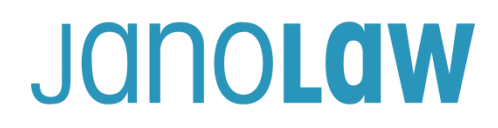

### **Einbindungsanleitung janolaw Plugin für den Strato Homepage Baukasten**

#### **Versionshinweis**

Bitte achten Sie auch darauf, welchen Rechtstext-Service von janolaw Sie erworben haben, ob es sich hierbei um die deutsche bzw. mehrsprachige Version(Deutsch, Englisch, Französisch) handelt. [Jetzt den Rechtstext-](https://www.janolaw.de/partner/strato/datenschutzerklaerung_impressum.html?partnerid=8703#menu)[Service für Webseiten und Blogs buchen!](https://www.datenschutz-janolaw.de/bedarf/paket-hosting/index.html?partnerid=8703)

#### **Installation des Widgets**

Loggen Sie sich über Ihren Strato Login ein und rufen den Menüpunkt "Baukasten starten" auf.

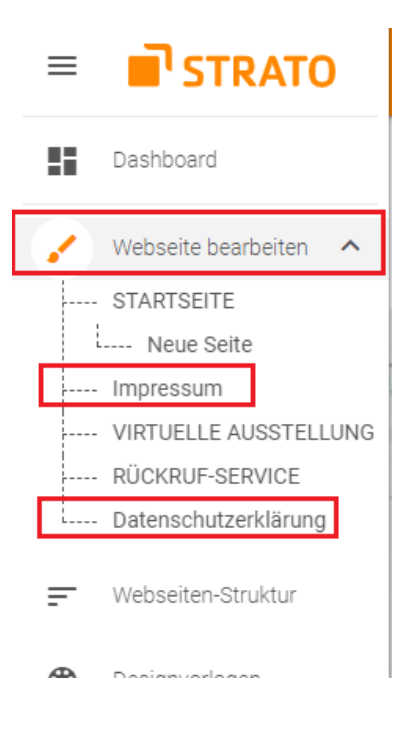

Klicken Sie auf der linken Seite auf das "Pinsel-Icon" und rufen dann die Webseite "*Impressum"* bzw. "*Datenschutzerklärung"* auf.

Sollten diese Seiten noch nicht existieren, dann legen Sie diese bitte an.

**WICHTIG** Achten Sie darauf, dass die beiden Seiten von jeder anderen Webseite aus aufrufbar ist.

**WEBSEITE BEARBEITEN** 

Auf der aufgerufenen Webseite steht Ihnen unten rechts der Menüpunkt "*Webseite bearbeiten*" zur Verfügung. Klicken Sie diesen an.

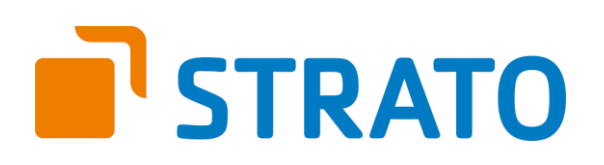

### JANOLAW

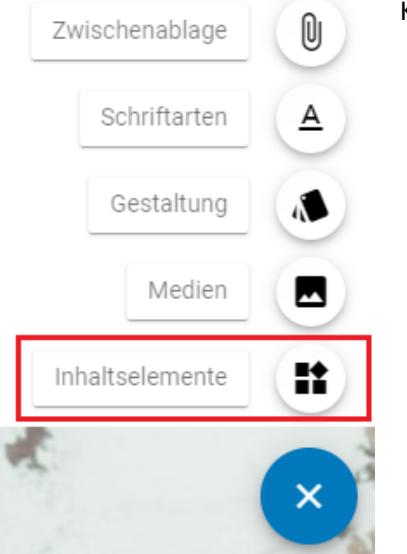

#### Klicken Sie nun auf Inhaltselemente

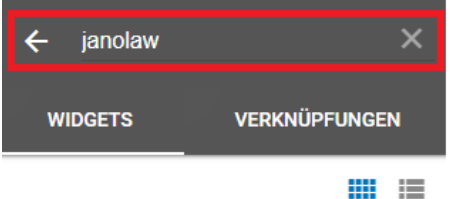

Widgets stellen gestaltende oder interaktive Inhalte Ihrer Webseite dar. Ziehen Sie einfach Elemente in Ihre Webseite.

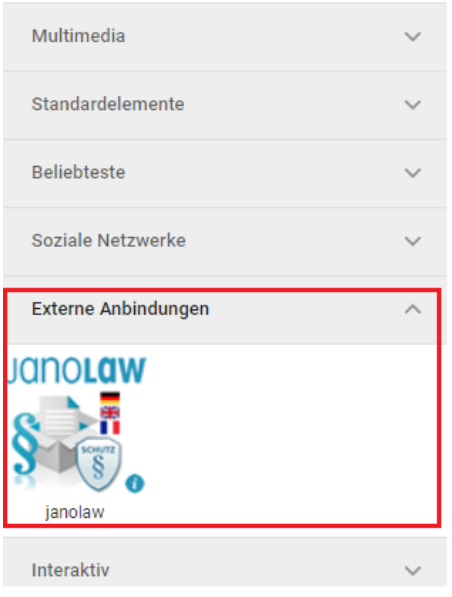

Geben Sie in der Suche *janolaw* als Suchbegriff ein

Alternativ rufen Sie unter Widgets die Rubrik "Externe *Anbindungen*" auf.

Die Aktivierung bzw. Einbindung funktioniert per Drag & Drop: Ziehen Sie dazu das janolaw Widget einfach an die gewünschte Position auf der Webseite, wo der jeweilige Text erscheinen soll.

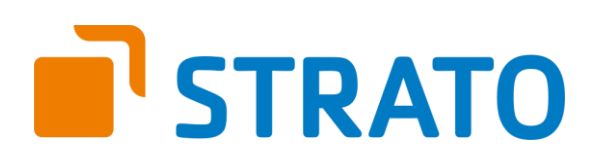

### JONOLOW

#### **Konfiguration**

Für die Aktivierung des tragen Sie Ihre **User-ID (Kundennummer)** und **Shop-ID** ein, die Sie von janolaw erhalten haben.

Sie finden diese nach dem Login bei janolaw in Ihrem persönlichen Bereich bzw. in der E-Mail, die Sie nach der Erstellung der Dokumente von janolaw erhalten haben.

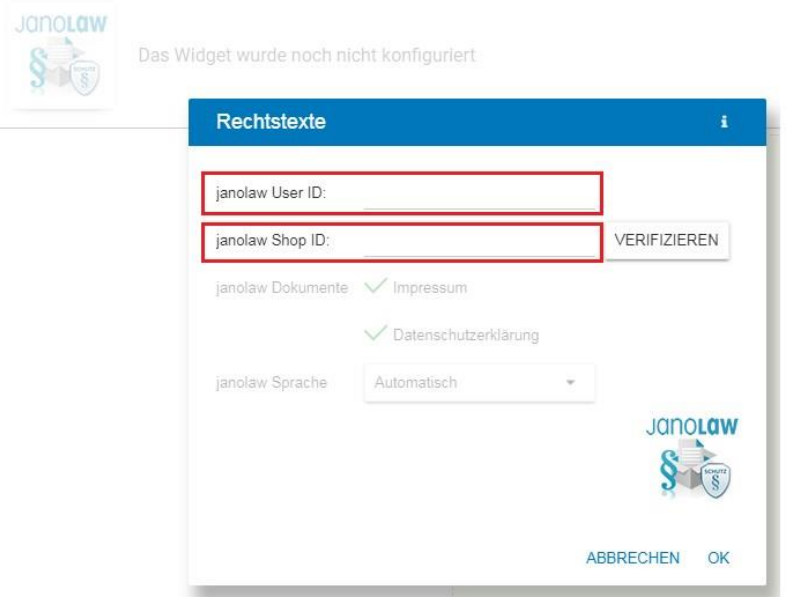

Über den Button verifizieren, werden die eigegebene User-ID (Kundennummer) und Shop-ID geprüft und ob die Rechtstexte bei janolaw schon erstellt wurden und abrufbar sind. Bei erfolgreicher Prüfung werden neben den beiden Dokumente grüne Haken aufgeführt.

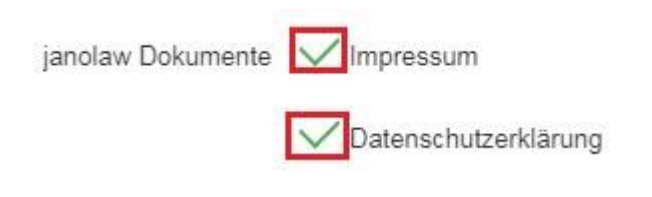

#### **Impressum & Datenschutzerklärung**

Standardmäßig werden beide Texte zusammen untereinander aufgeführt. Wir empfehlen Ihnen aber die Trennung und eine eindeutige Bezeichnung der Seiten.

Um das Impressum bzw. die Datenschutzerklärung separat anzuzeigen setzen Sie nur bei dem jeweiligen Rechtstext einen Haken zur Aktivierung, der genau auf dieser Seite, wo Sie das Widget herein gezogen haben, angezeigt werden soll.

Wiederholen Sie den Vorgang für die jeweils andere Seite und den dazu gehörigen Rechtstext.

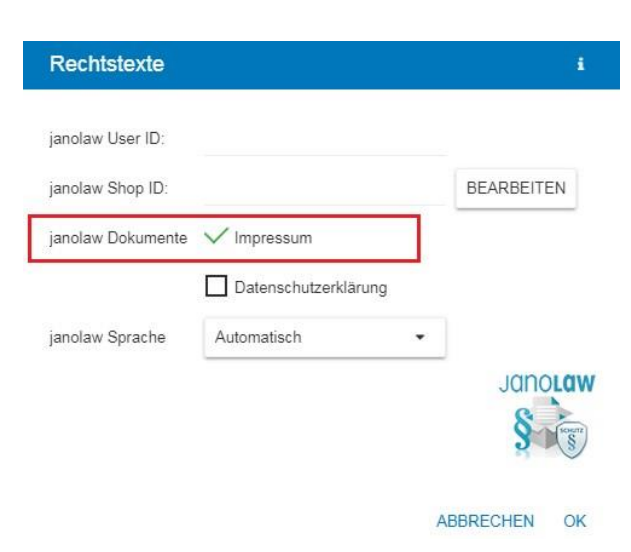

# **STRATO**

## JONOLOW

#### **Mehrsprachigkeit**

Wenn Sie die janolaw Version mit übersetzen Rechtstexten (Deutsch, Englisch, Französisch) erworben haben, dann steht Ihnen das Pull Down Menü *janolaw Sprache* zur Verfügung. Hier können Sie die jeweilige Sprache festlegen, in der die Rechtstexte angezeigt werden sollen bzw. eine automatische Zuordnung als Auswahl setzen.

Weitere Informationen finden Sie auf der [Hilfe Seite des Strato Homepage Baukasten](https://www.strato.de/faq/path/723/Homepage-Baukasten.html)

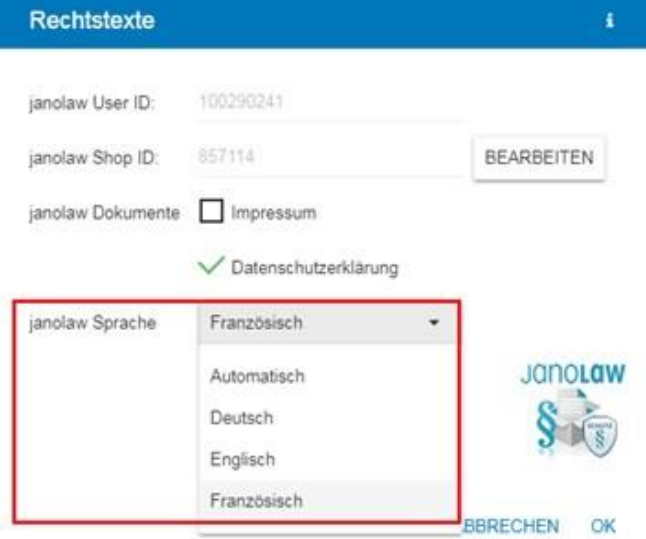

#### **Einbindung janoProtect Logo**

Wenn Sie das Logo einbinden möchten, dann gehen Sie bitte wie folgt vor.

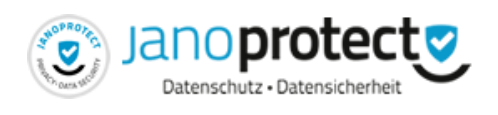

Loggen Sie sich in Ihren persönlichen Bereich ein und wählen dann den gebuchten Rechtstext-Service über aus.

Rufen Sie dann den Menüpunkt *Hier geht's zum HTML Code für den Einbau des Logos ›* auf.

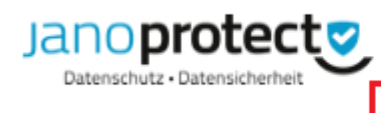

Mit dem Logo zeigen Sie Ihren Webseitenbesuchern auf den ersten Blick, dass Sie das Thema Datenschutz ernst nehmen. Hier geht's zum HTML Code für den Einbau des Logos >

#### **janoProtect Logo Größe**

Wählen Sie nun die passende Logo Größe aus, die Sie auf Ihrer Webseite einbinden möchten aus. Es stehen Ihnen 6 Größen des janoProtect Logos zur Verfügung.

Kopieren Sie dazu den gesamten HTML-Code des Logos heraus und fügen ihn in den HTML-Code Ihrer Internetpräsenz an der Stelle ein, an der das Logo angezeigt werden soll.

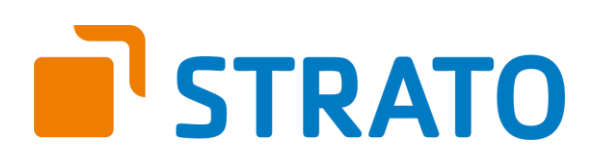

### JONOLOW

#### Datenschutz Logo

#### Einbau des Datenschutz Logo

Kopieren Sie den unten stehenden HTML-Code des Logo und fügen ihn in den HTML-Code Ihrer Internetpräsenz an der Stelle ein, an der das Logo angezeigt werden soll. Es stehen Ihnen unterschiedliche Größen für die Einbindung zur Verfügung. Kopieren Sie den HTML-Code der gewünschten Größen-Variante.

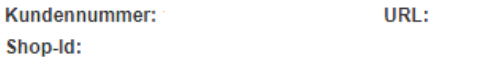

Variante Größe 170\*82

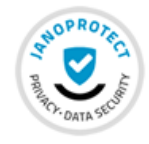

```
<a href="https://www.datenschutz-
janolaw.de/datenschutzerklaerung/datenschutz-
logo/zertifikat/index.html?
             RcertificateId=
shopId ="target
="_blank"><img src="https://www.datenschutz-
janolaw.de/export/system/modules/de.janodaten.opencms.hibernate/res
ources/images/logo/janolaw_datenschutz_170x82.png" alt="<br>janoProtect Logo" border="0"></a>
```
#### **Einbau des Logos**

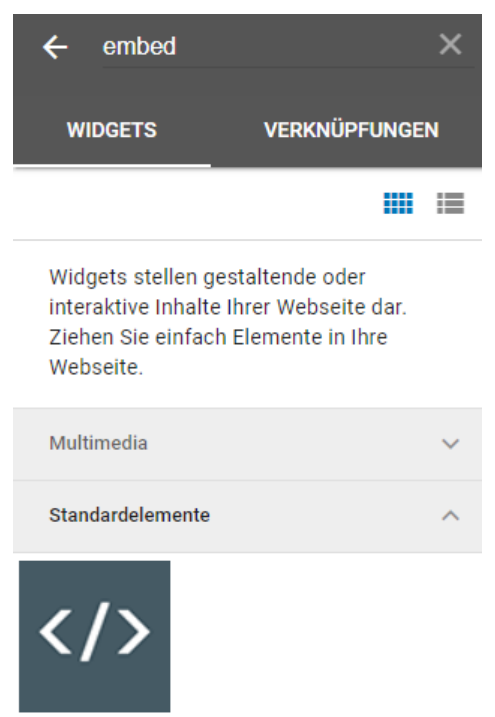

Embed

Um das Logo in den Strato Webbaukasten einzubinden gehen Sie bitte wie folgt vor.

#### **Wichtig**

Bitte beachten Sie, dass Sie den HTML-Code nicht einfach in eine Textbox hinterlegen können.

Nutzen Sie dazu das Element *Embed* und platzieren es an die Stelle (Drag and Drop), wo Sie das Logo eingebunden haben möchten.

## **STRATO**

### JONOLOW

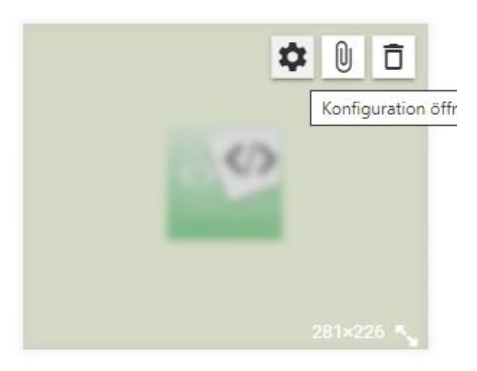

Wählen Sie den Menüpunkt *Konfiguration öffnen aus.*

Bitte achten Sie darauf, dass die Größe des Embed Element nicht kleiner als die Grafik selbst ist, sonst wird die Grafik mit Scroll Balken dargestellt.

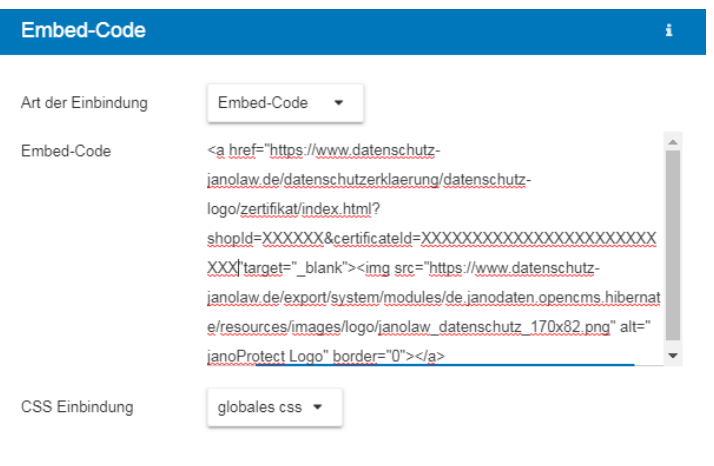

Hinterlegen Sie den komplett bereit gestellten HTML-Code und bestätigen die Eingabe mit *OK*.

Prüfen Sie dann in der Seitenvorschau die Ansicht und ob das Logo anklickbar ist und auf Ihre persönliche janoProtect Seite führt.

ABBRECHEN OK

#### **Schriftfarbe ändern**

Wenn Sie die Schriftfarbe der Rechtstexte von janolaw ändern möchten, dann gehen Sie bitte wie folgt vor.

Die Schriftfarbe im janolaw-Widget hängt von der Schriftfarbe im Inhaltsbereich ab.

Die Farbe kann im Editor mit einem Klick auf eines der drei Farbvierecke unter:

"Design/Layout" -> "Farben" -> "Inhaltsbereich" eingestellt werden.

Über die ersten beiden Farbwerte im Bereich "Inhaltsbereich" kann der Farbwert für den Text bestimmen werden, so dass es gegenüber der Hintergrundfarbe (Farbviereck direkt rechts daneben) einen ausreichenden Kontrast gibt.

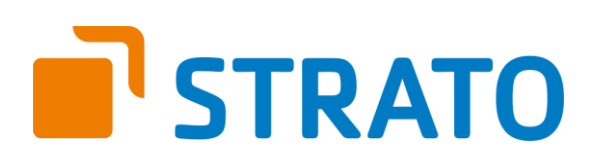

### JANOLAW

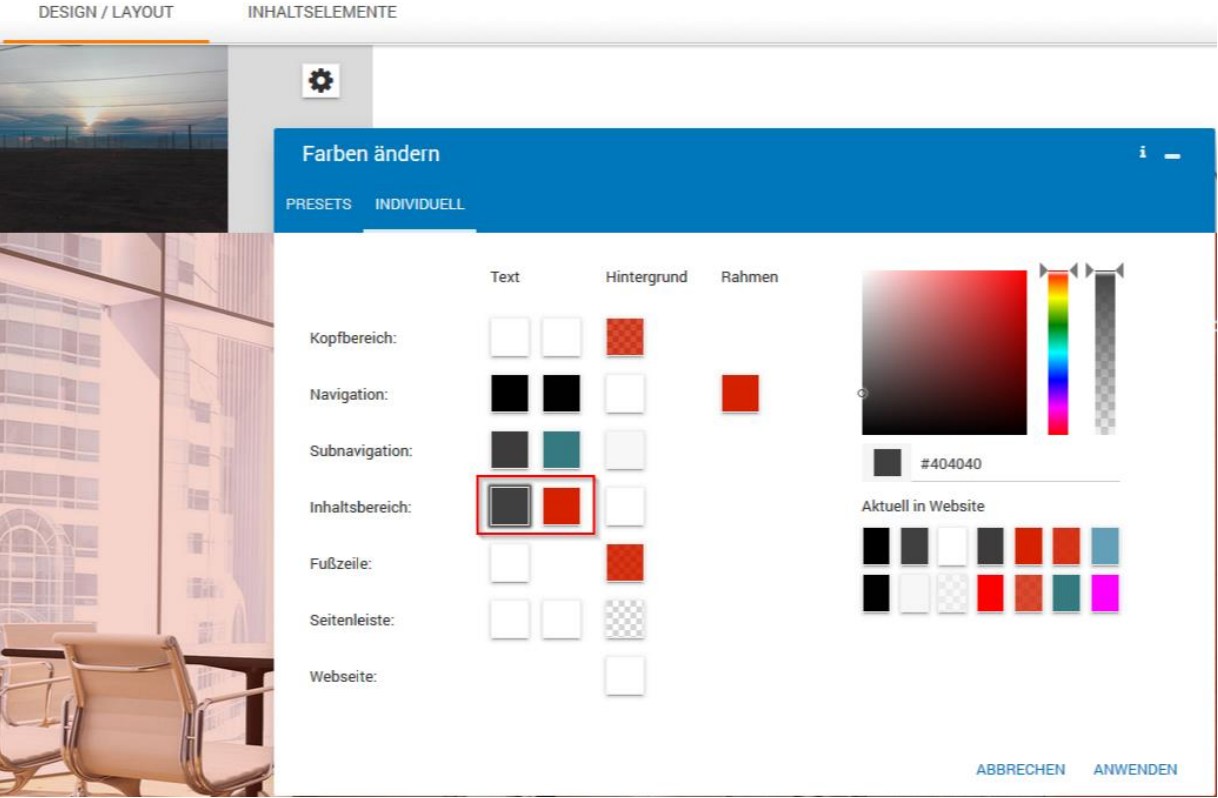

#### **Hintergrundinformationen Strato & DSGVO**

[Fragen zum Auftragsverarbeitungsvertrag \(AVV\) und der neuen EU-Datenschutzgrundverordnung](https://www.strato.de/faq/vertrag/fragen-zur-auftragsverarbeitungsvertrag-avv-und-der-neuen-eu-datenschutzgrundverordnung-dsgvo/)  [\(DSGVO\)](https://www.strato.de/faq/vertrag/fragen-zur-auftragsverarbeitungsvertrag-avv-und-der-neuen-eu-datenschutzgrundverordnung-dsgvo/)